# **Repayment of Mineral Oil Tax Carbon Charge by Greenhouse Gas Emission Permit Holders**

# **Form CC-Rep Quick Guide to Submitting Online Repayment Claims**

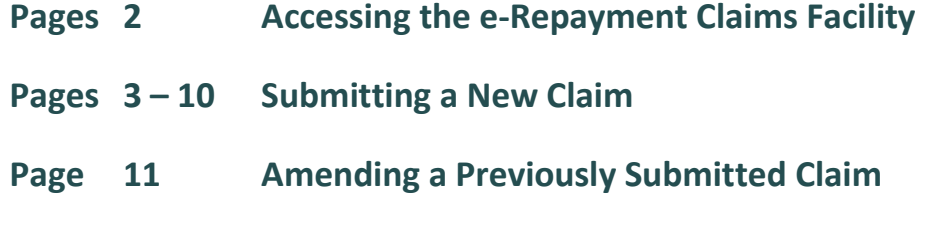

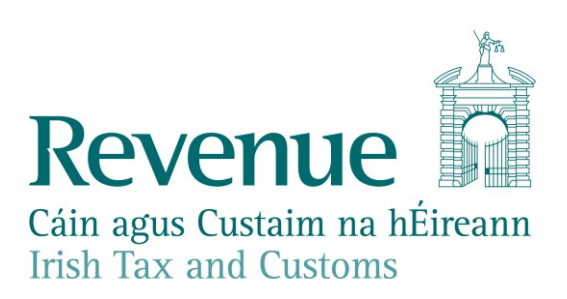

### **Accessing the e-Repayment Claims Facility**

From February 2017, repayment form CC-Rep should be submitted via the **e-Repayment Claims Facility**, accessible through the Revenue On-Line Service (ROS). It is important for claimants to read the [Mineral Oil Tax e-Repayment Claims Facility User Guide](https://www.revenue.ie/en/online-services/support/documents/help-guides/mineral-oil/e-repayment-claims-facility-user-guide.pdf) to familiarise themselves with the mandatory requirements for access to the e-Repayments Claims Facility.

The e-Repayments Claim Facility can be accessed through the claimants ROS homepage.

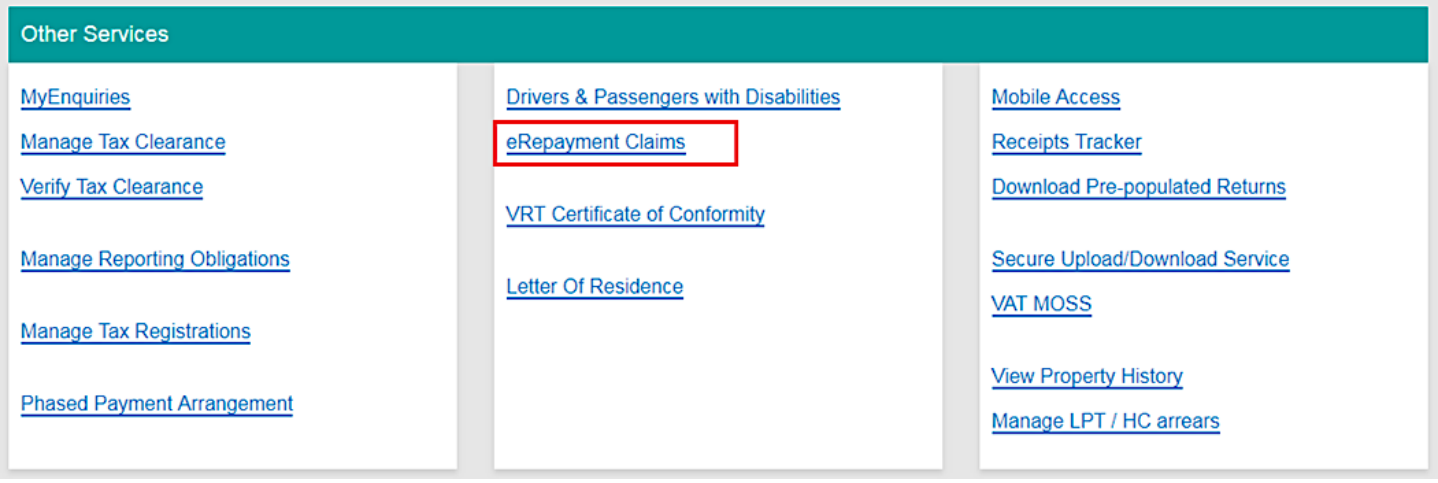

**Figure 1 - ROS Other Services screen**

From the Welcome Screen claimants may choose to either submit a new claim or amend a previously submitted claim.

## **Welcome to eRepayment Claims**

#### Make a new claim

This service allows you to make a repayment claim for Mineral Oil Tax, Sugar Sweetened Drinks Tax (SSDT), Stamp Duty, Temporary Business Energy Support Scheme (TBESS) and specific VAT repayments for unregistered persons.

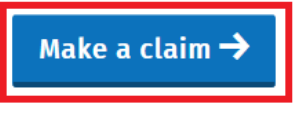

**Figure 2 - e-Repayments Welcome Screen**

#### **Previous Claims**

You can check the status of your previously submitted claim(s) and view the details here. This option can also be used in certain circumstances to edit your claim and provide further information if requested.

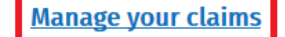

## **Submitting a New Claim**

Select **MOT – Mineral Oil Tax** from the Select a tax screen and click **Continue**.

# eRepayment Claims Select a tax Please select the tax you are claiming. **O** MOT - Mineral Oil Tax O STAMP - Stamp Duty

O VAT - Value Added Tax

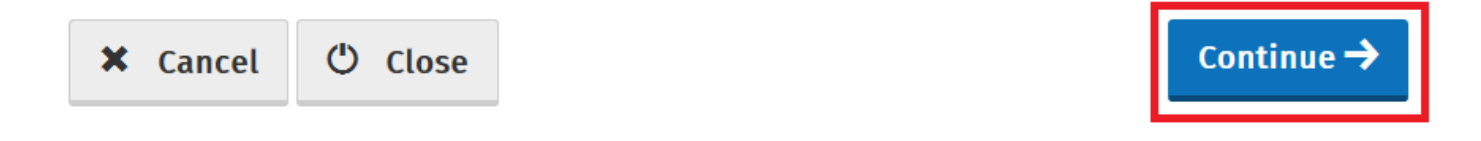

**Figure 3 - Select a tax screen**

Then select claim type **Form CC-Rep** and click **Continue**.

# Select a claim type

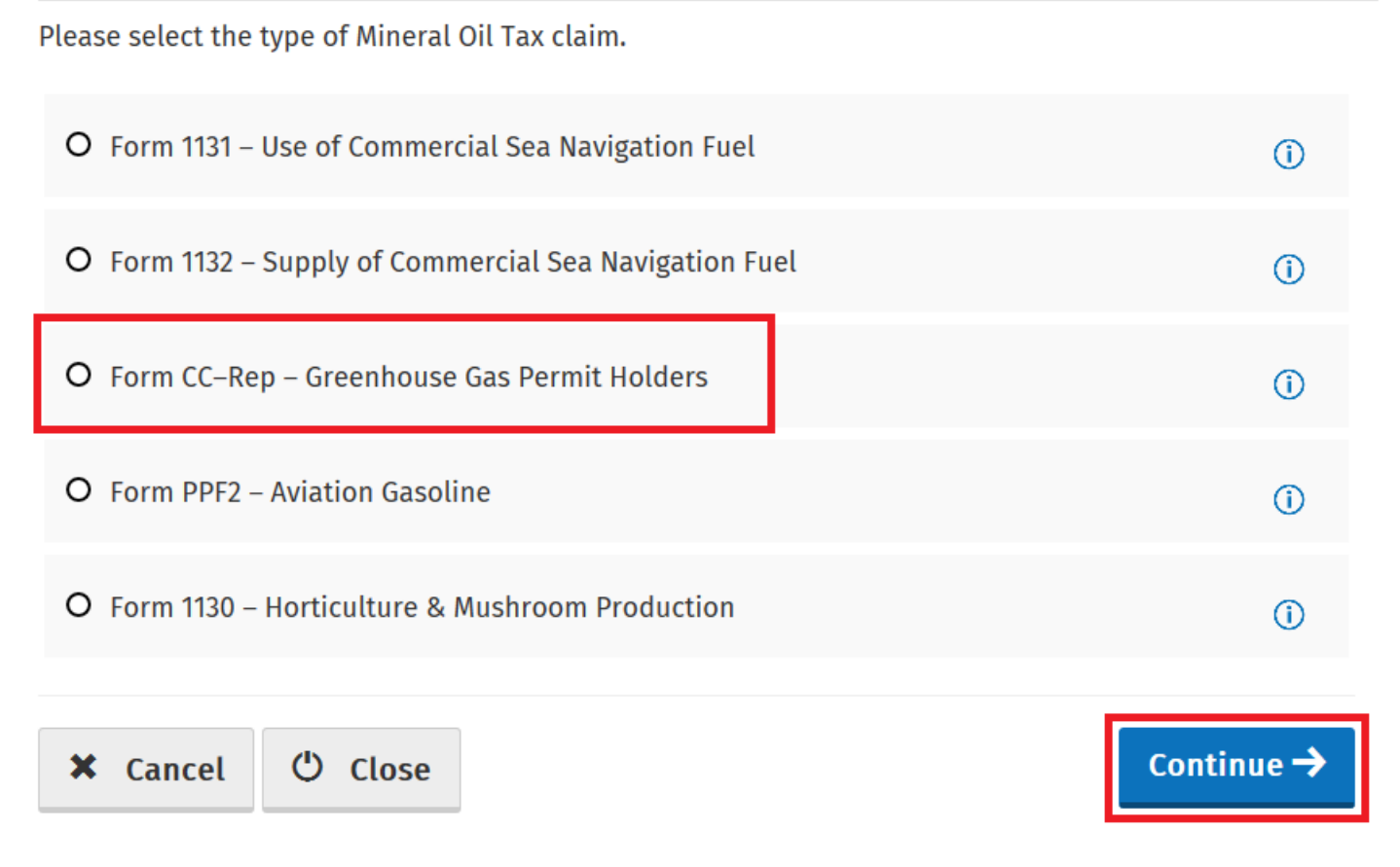

#### **Figure 4 - Select a claim type screen**

The Overview Screen details the requirements and procedure for submitting the claim. Please ensure that the requisite claim details and/or documents are available. Select **Continue** to proceed.

#### $\Box$  Overview

#### Claim Period

 $\Box$  Claim Details

 $\Box$  Attachments

□ Review

#### Who is it for?

**Overview** 

This is for the repayment of Mineral Oil Tax Carbon Charge (MOTCC) by Greenhouse Gas Emission Permit Holders.

Form CC-Rep - Mineral Oil Tax Carbon Charge by Greenhouse Gas Emissions Permit Holders

#### **What do I need?**

#### Before you begin you will need to:

✔ Ensure your MOT refund bank account details are correct on ROS

#### To make a claim you will need:

- A copy of your Greenhouse Gas Emission permit
- ✔ Your suppliers VAT number
- $\checkmark$  Total amount of fuel used in the claim period
- ✔ Supporting documentation including invoices

#### How long does it take?

About 5 minutes for most people per claim. The sections are as follows:

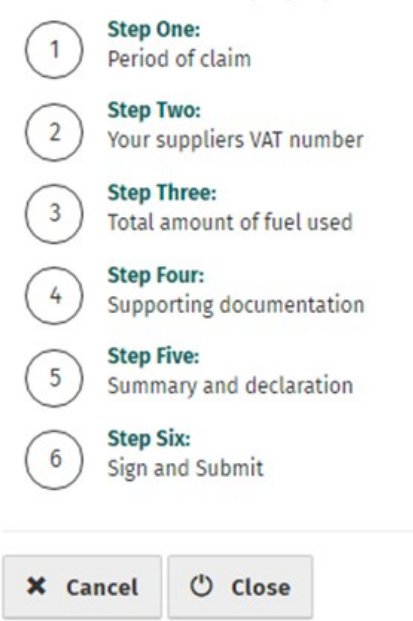

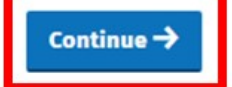

**Figure 5 - Overview screen** 

Insert the **Month** and **Year** of the repayment period concerned and then select **Continue**.

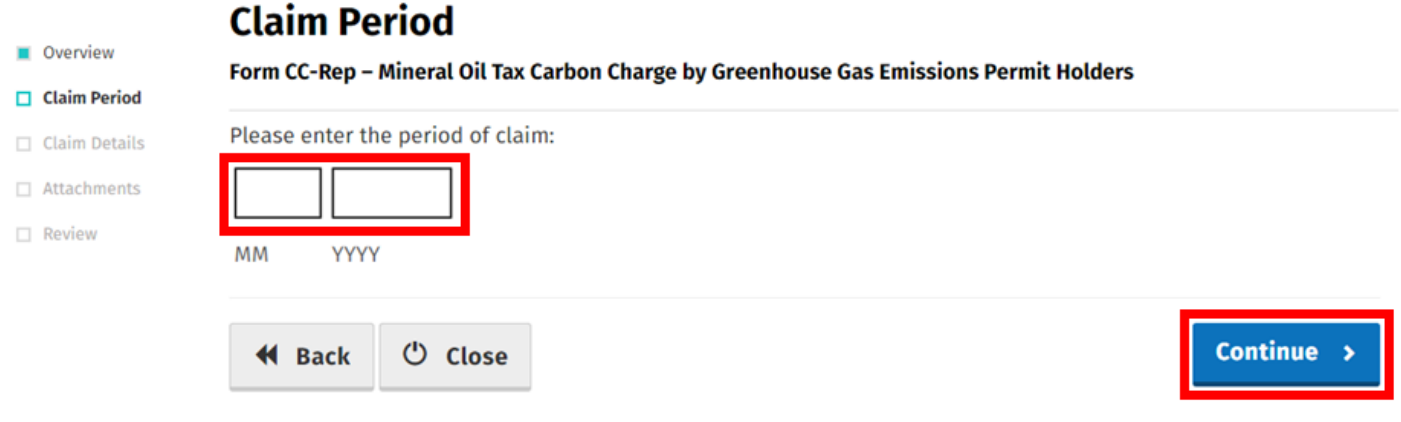

#### **Figure 6 - Claim period screen**

Select **Add a new Supplier** to input details for each supplier from whom mineral oil, eligible for this repayment period, was received.

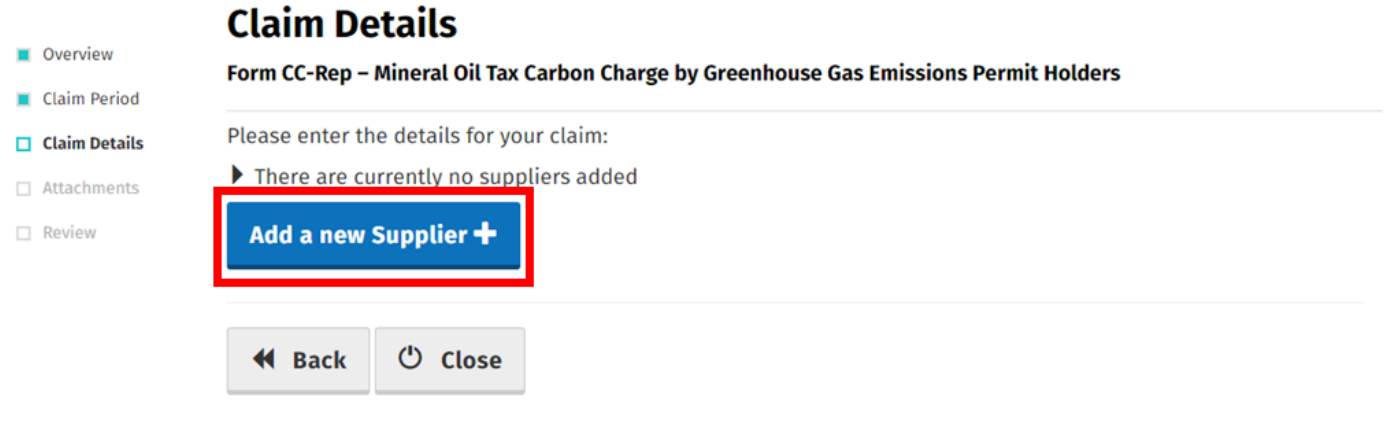

**Figure 7 - Claim details screen**

For each supplier input the supplier's **VAT Number** as well as the **Number of Litres Claimed** for each relevant mineral oil product. Select **Continue** to proceed.

**Note:** In the event of a rate change, within the repayment period, to any Mineral Oil Tax product covered by this form, claimants will be required to input the **Number of Litres Claimed** both prior to and post the date the rate change was enacted. Additional fields will be provided in such instances.

# **Supplier Details**

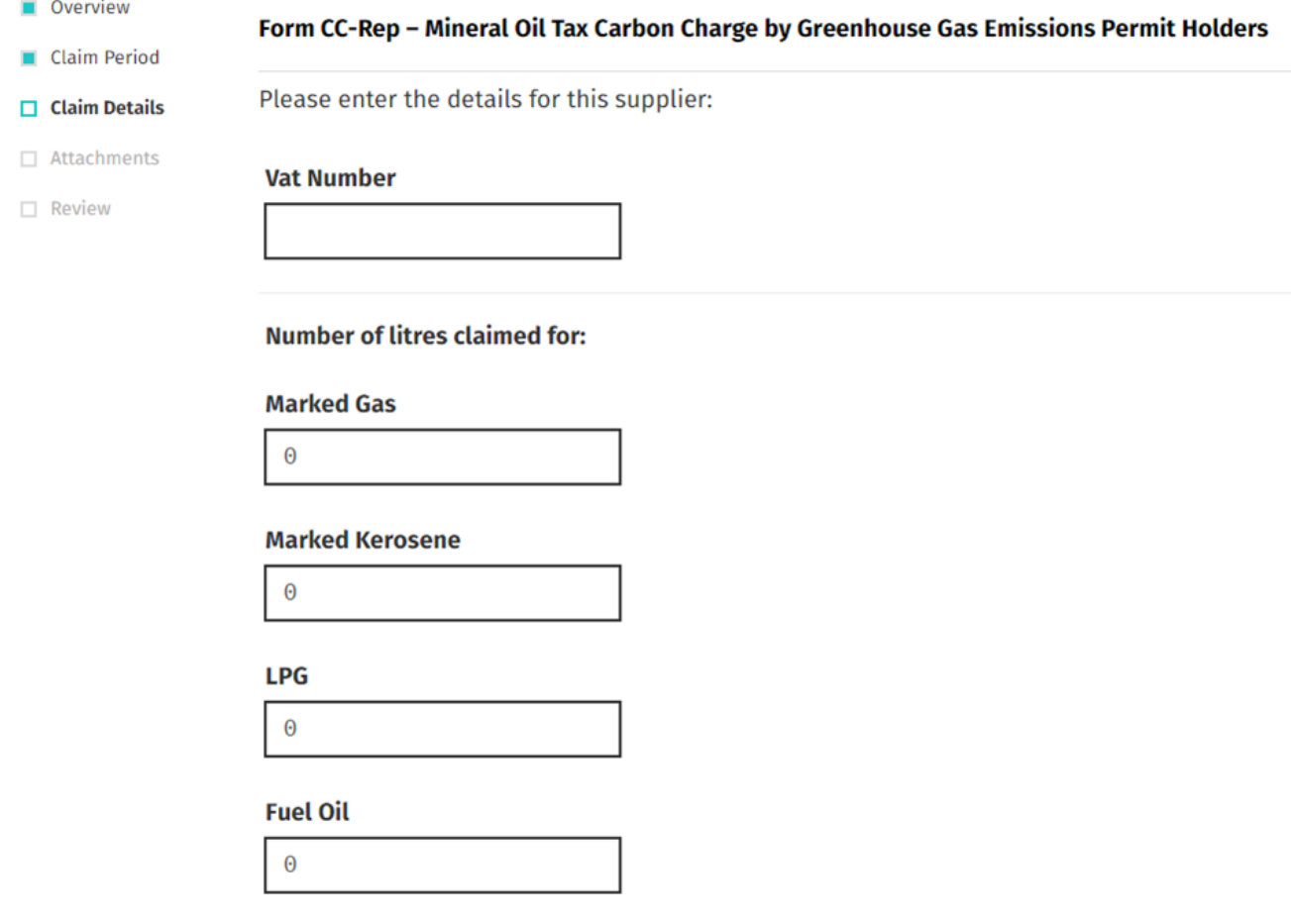

Continue >

**Figure 8 - Supplier details screen**

**K** Back

**少 Close** 

Overview

Claimants will be returned to the Claim Details Screen where they can add another supplier (as many as necessary) or **Edit** input supply details if required. Select **Continue** to exit **Claim Details** section and proceed to the next step.

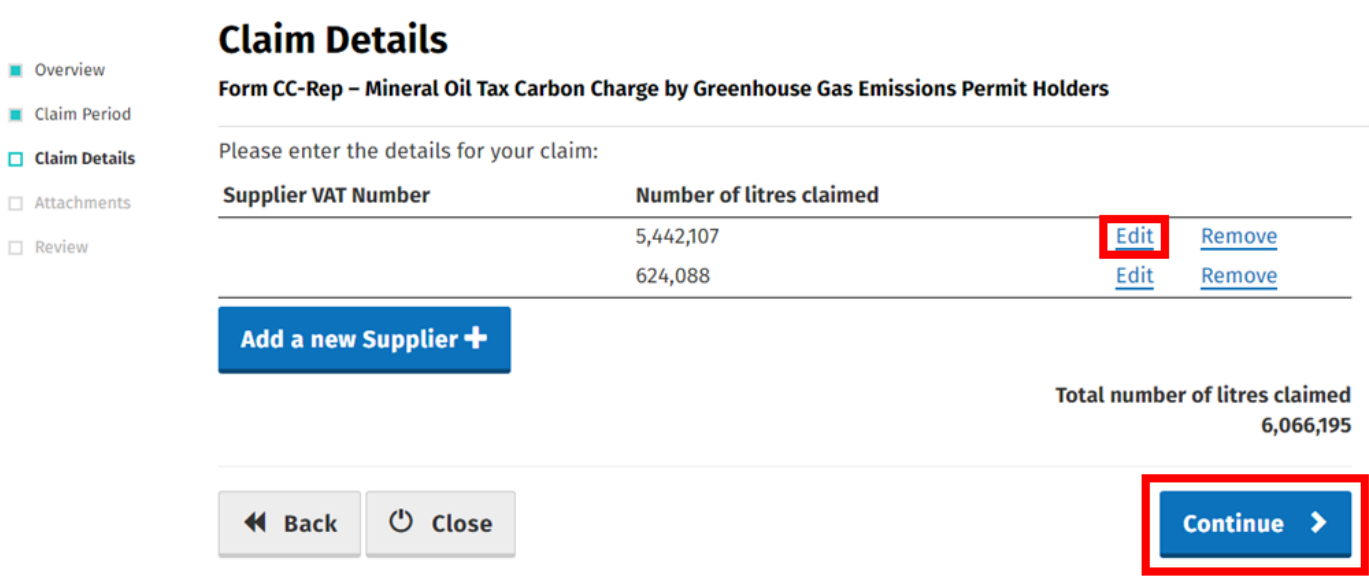

#### **Figure 9 - Claim details screen**

Under the Attachments section, select the **Add+** button to attach a copy of the appropriate **Greenhouse Gas Permit(s)** and scanned copies of all **Invoices** relating to receipt of the mineral oil claimed.

Please note that it is a mandatory requirement to upload at least 3 attachments with your claim.

- 1. Greenhouse Gas Emissions Permit.
- 2. Spreadsheet (detailing all invoices claimed).
- 3. Copy of all invoices claimed.

Select **Continue** to proceed to the next step.

## **Attachments**

#### Form CC-Rep - Mineral Oil Tax Carbon Charge by Greenhouse Gas Emissions Permit Holders

Supporting documentation should be maintained for a period of 6 years, and can be requested at any stage to support a claim.

Please attach the following to your claim:

- 1. Spreadsheet
- 2. Invoice files
- 3. Greenhouse Gas Emissions Permit

Additional supporting documentation can also be attached below

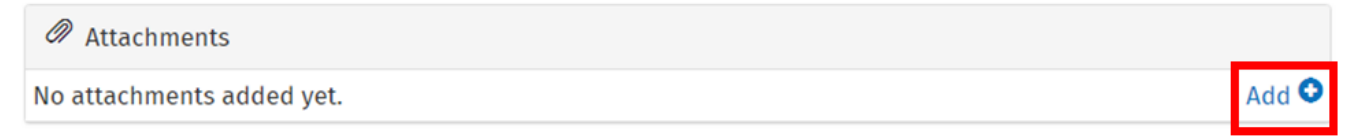

#### Tick here if some documents are being posted instead of uploaded as they are too big. Posted documents must be identifiable by PPSN

Supporting documentation has been posted

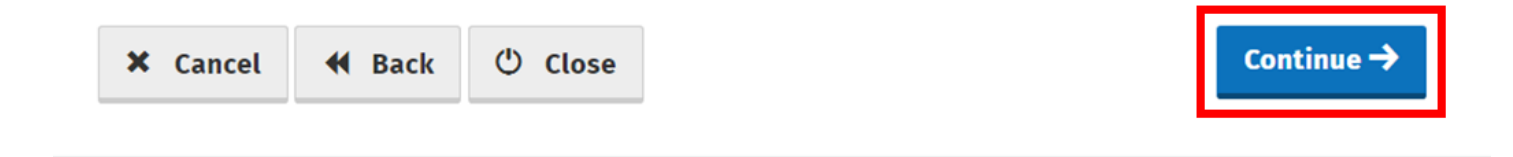

Figure 10 - Attachments screen

On the **Summary** Screen, claimants should review the details of the claim and having verified the accuracy of the claim must indicate so via the declaration **Tick-Box**.

Having ticked the declaration tick-box, select **Submit** to proceed to the final screen.

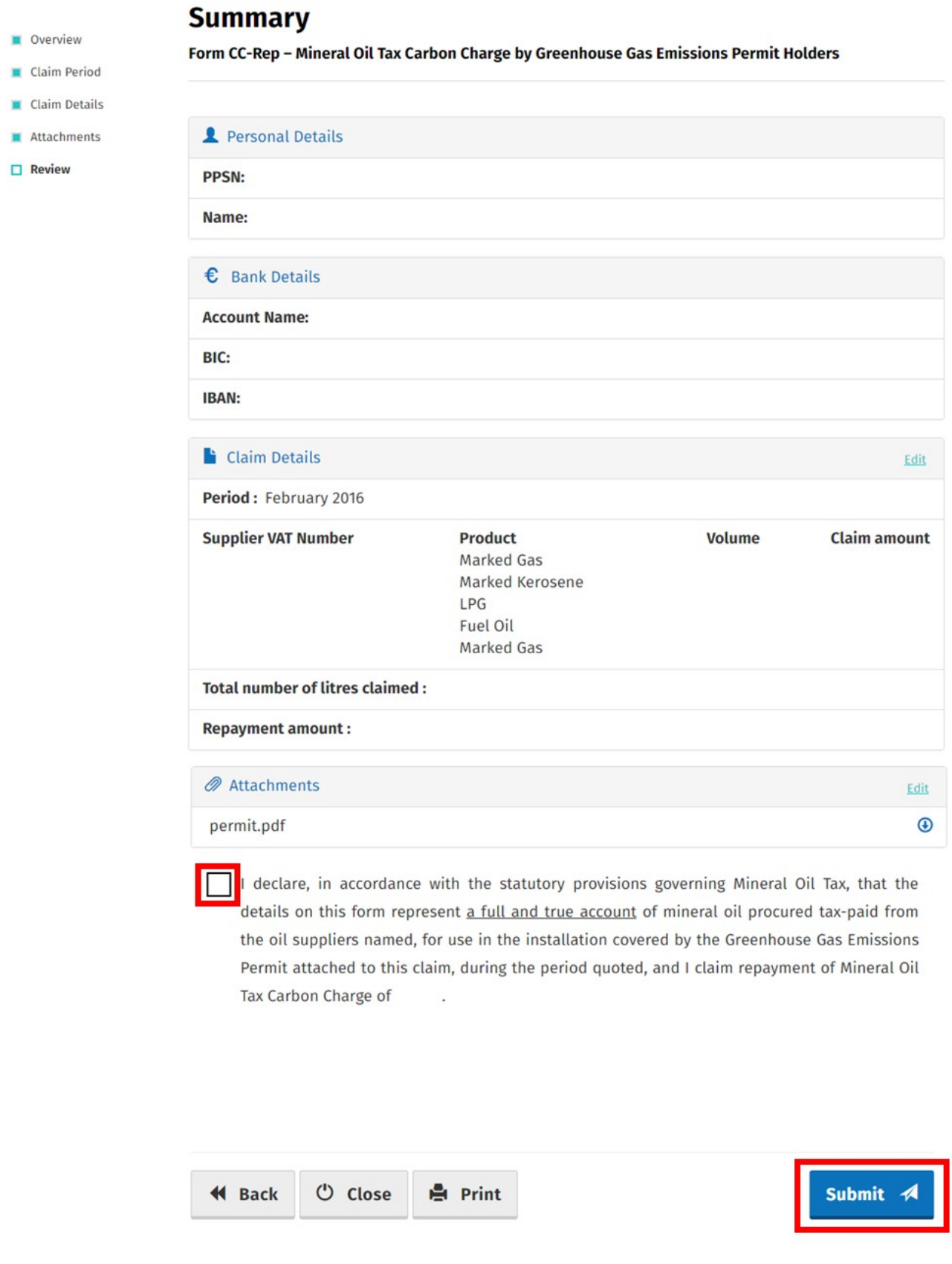

#### **Figure 11 - Summary screen**

Finally, claimants must "Sign" the claim by re-entering their **ROS Password** and selecting **Sign & Submit**.

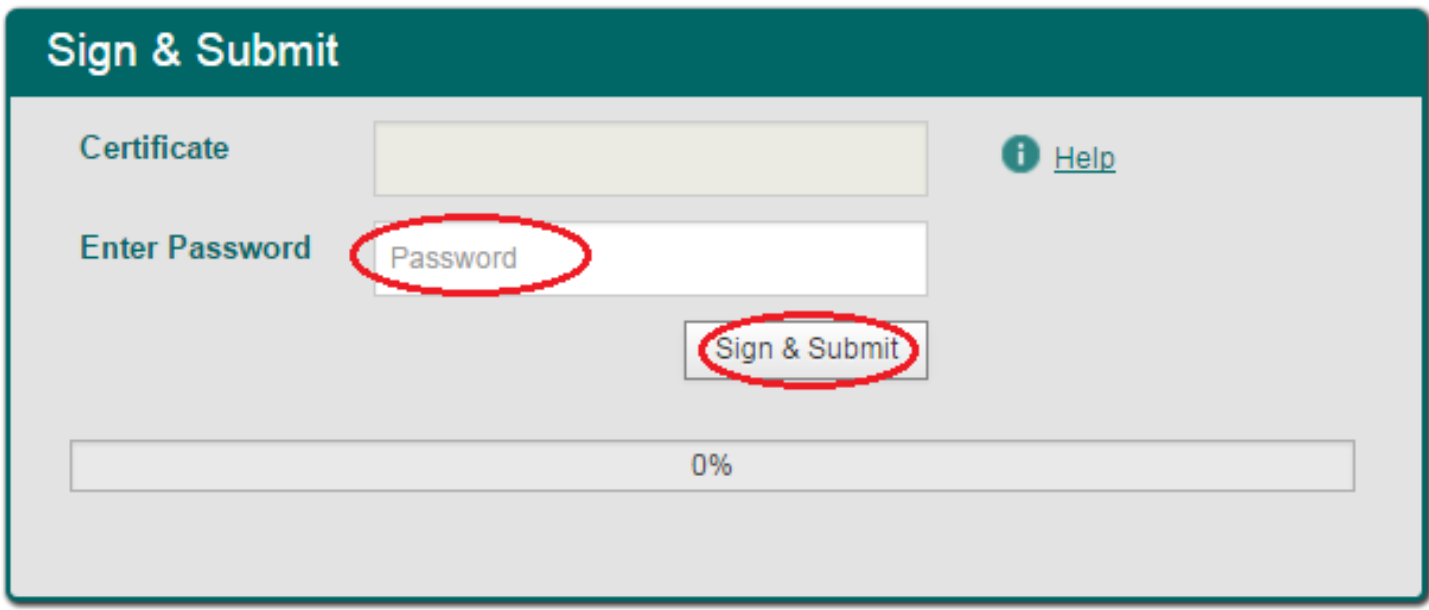

**Figure 12 - Sign and submit screen**

The claim submission process is complete at this point.

## **Amending a Previously Submitted Claim**

Firstly, claimants must select the **Manage Your Claims** option on the Welcome Screen as detailed on page 3.

On the Claim History Screen, claimants can select any previously submitted claim they wish to amend by selecting the **Edit** button corresponding to that claim.

# **Claim History**

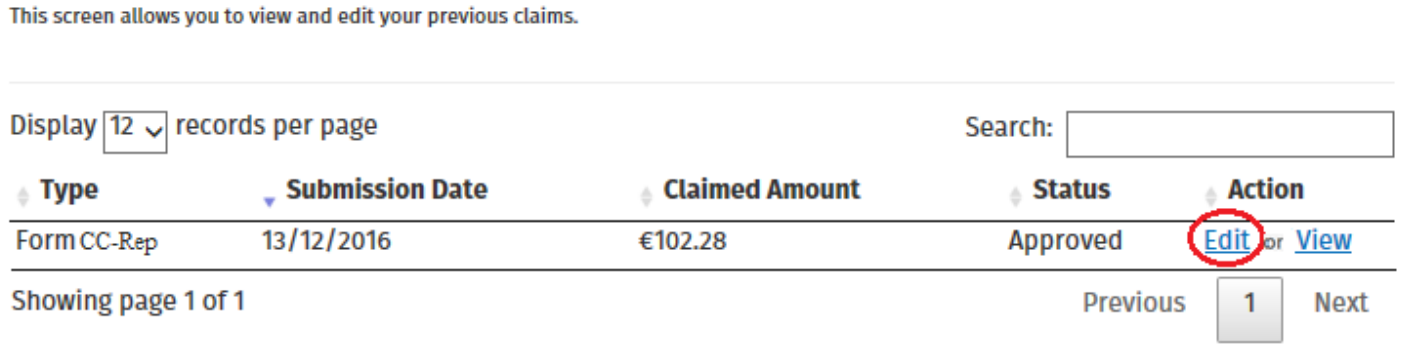

#### **Figure 13 - Claim History screen**

Claimants will be presented with the same screens, outlined above with respect to the process for submitting a new claim, pre-populated with the data entered on first submission of the claim. Claimants can amend the claim by editing the relevant data and resubmitting the claim.

**Note**: All amended claims are subject to Revenue checking prior to their finalisation.